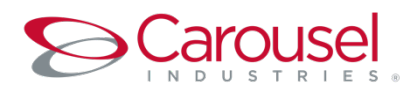

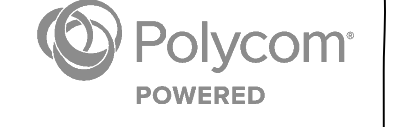

# Polycom® RealPresence® Mobile for Android™ Phones

QUICK TIPS

For use with Polycom® RealPresence® Cloud

## 3725-71956-007A1 | October 2015 | 3.4.1

Copyright ©2016, Polycom, Inc. All rights reserved. No part of this document may be reproduced, translated into another language or format, or transmitted in any form or by any means, electronic or mechanical, for any purpose, without the express written permission of Polycom, Inc.

6001 America Center Drive San Jose, CA 95002 USA

#### **Trademarks**

Polycom®, the Polycom logo and the names and marks associated with Polycom products are trademarks and/or service marks of Polycom, Inc. and are registered and/or common law marks in the United States and various other countries. All other trademarks are property of their respective owners. No portion hereof may be reproduced or transmitted in any form or by any means, for any purpose other than the recipient's personal use, without the express written permission of Polycom.

# **Get Started**

Polycom® RealPresence® Mobile is your on-the-go solution for Polycom® RealPresence® Cloud. RealPresence Mobile gives you the option of connecting as a registered user, allowing you the full functionality of your Polycom-powered service.

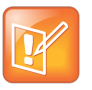

## **Note: RealPresence Cloud support**

For support with using the Polycom-powered service, contact your service provider.

## **Install the Application**

## **To install RealPresence Mobile:**

- **1** From the Google Play™ Store, search for **polycom** or **video conferencing** to find the Polycom RealPresence Mobile application.
- **2** Touch **FREE**, then touch **INSTALL APP**.

# **Connect as a Registered User**

As a registered RealPresence Cloud user, you can provision the RealPresence Mobile client to access the directory service and additional features that are not available to unregistered users.

This section only applies if you are registered to RealPresence Cloud. If you are registered to another service, refer to Connect as an Unregistered User.

## **To connect to your meeting as a registered user:**

- **1** At the initial sign-in screen, touch the **Sign in with your cloud login**. switch to sign in with your service credentials.
- **2** At the second sign-in screen, enter the following information:
- Ø User Name: **<***your video address***>**  Example: *john.doe@rpc.vc*
- Ø Password: **<***your service password***>**
- **3** Touch **Go**.

Your RealPresence Mobile client is connected to RealPresence Cloud.

- **4** Connect to your meeting with one of the following standard registered dialing conventions:
- Ø Multipoint calls: **<***john.doe.vmr@rpc.vc***>** These types of calls require **.vmr** appended to the user name of the video address that is being dialed.
- Ø Point-to-point calls: **<***john.doe@rpc.vc***>** These types of calls only require dialing a video address.

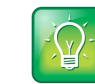

#### **User Tip: Dialing protocols for registered users**

As a registered user, you do not need to enable a specific dialing protocol for RealPresence Cloud. All calls using RealPresence Mobile as a registered endpoint connect via SIP.

# **Connect as an Unregistered User**

As an unregistered RealPresence Cloud user, you can dial into the service via H.323 using a full dialing string.

# **To connect to your meeting as an unregistered user:**

- **1** At the initial sign-in screen, leave the email field blank, clear the **Register with Polycom** box, and touch **Next**.
- **2** At the second sign-in screen, leave all fields blank and touch **Skip sign in**.
- **3** Dial in to the VMR via H.323: <*91.240.204.151##63257958*>.

# **Use RealPresence Mobile for Android Phones**

The RealPresence Mobile for Android Phones interface allows you to connect to video calls.

## **Dialing Screen**

The dialing screen looks different depending on if you are using RealPresence Mobile as a registered or unregistered user. Some functions are only available for registered users.

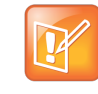

#### **Note: Directory access**

Directory access is only available with certain rate plans. Contact your administrator for more information.

#### **Dialing screen**

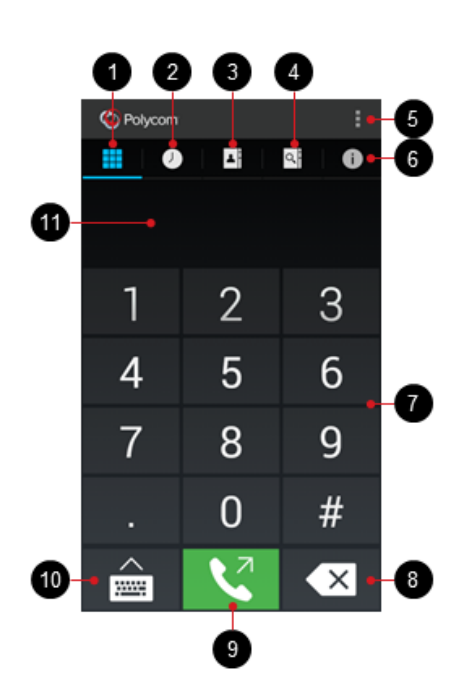

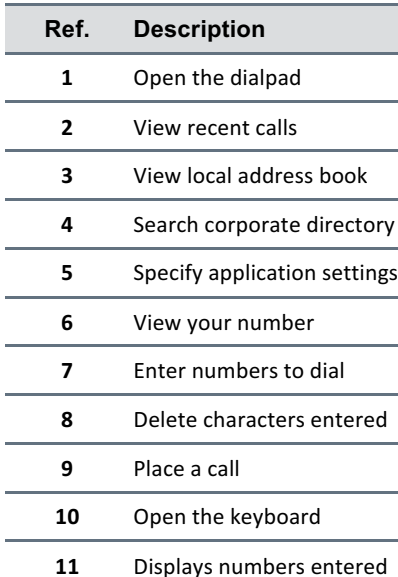

When you are not in a call, use the dialing screen to place calls, view recent calls, manage contacts, and exit the application.

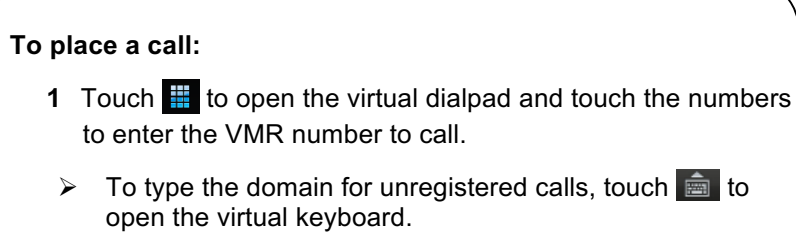

 $\triangleright$  Touch  $\triangleright$  to erase a number.

**2** Touch  $\binom{1}{k}$  to start the call.

#### **To add contacts:**

- **1** Touch  $\blacktriangle$ , then touch  $\Theta$ .
- **2** Enter the name of your contact in the **Display Name** field.
- **3** (Optional) Enter identifying information (**Title**, **Department**, **Location**, **Phone**, or **Email**) about the contact.
- **4** Complete at least one of the following fields:
- Ø H.323 Extension
- Ø H.323 Name
- $\triangleright$  SIP URI

# $\overline{\phantom{a}}$  **5** Touch  $\overline{\phantom{a}}$ .

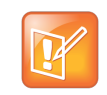

#### **Note: Local address book**

Adding contacts to the local address book is available only for registered RealPresence Cloud users.

#### **In-Call Toolbar**

During a call, touch the icons on the in-call toolbar to perform a variety of call functions.

#### **In-Call Toolbar**

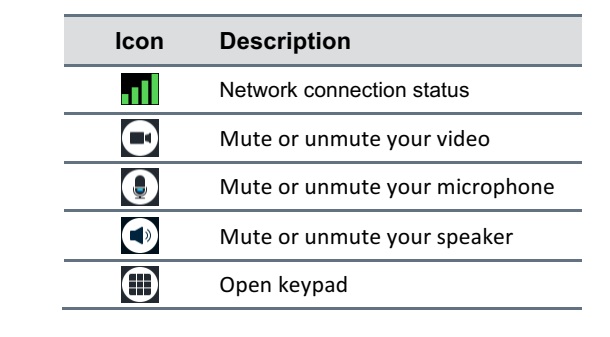

 $\mathbb{C}$ End the call

## **View Content**

RealPresence Mobile for Android Phones supports viewing content shared by others only. Registered and unregistered users can view content sent by others in a call.